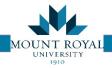

## Edit my Moves

So you have saved a request to gather more data and then complete. How do you access that saved request?

1) Click on **Edit my Moves** from the tasks menu on the LH side of the page

## Select a Move

- 1) The *Edit My Moves\Select a Move* tab opens. This is a list of all created AND requested moves
- 2) To open your desired move click ON the text of the desired entry. Clicking on a space will not open anything for editing.

| Edit my Moves     |                       |           |                  |                  |             | ∎∰Ă       |
|-------------------|-----------------------|-----------|------------------|------------------|-------------|-----------|
| Select a Move     |                       |           |                  |                  |             |           |
| Created and Req   | uested Moves          |           |                  |                  |             | Refresh 🕕 |
| Move Order Code 🚽 | Person/Item To Move 🕳 | Move Type | Date Submitted 🕳 | Req. Move Date 🕳 | Move Status | • Ø       |
| 1444              | XXXXXX                | Asset     | 10/18/2017       | 10/18/2017       | Created     |           |
| 1443              | THANSEN               | Employee  | 10/18/2017       | 10/18/2017       | Requested   |           |
| 1395              | RMYERS                | Employee  | 10/16/2017       | 10/17/2017       | Requested   |           |
| 287               | PBRAY                 | Employee  | 5/4/2016         | 5/12/2016        | Created     |           |
| 44                | TEST                  | Asset     | 11/24/2015       | 11/25/2015       | Requested   |           |

- 3) The screen that opens up is the same as the Step 2: Add Detail and Request screen.
- 4) Now you may verify data is correct and make updates.
- 5) Click **Request** button you will see the Date Submitted changes to Date Requested top portion of the screen.

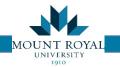

## Examine my Moves

Now you have requested your move and want to review it? No problem, follow the easy steps below:

- 1) Click on **Examine my Moves** from the tasks menu on the LH side of the page
- 2) The *Examine My Moves\Individual Move* tab opens. This is a list of all moves in the system.
- 3) Click on the text of the desired entry and a non-editable view opens with all the move details.

| Examine My Mo            | oves                |                               |                  |                                                                                                    |                                            |                             |            |   |  |
|--------------------------|---------------------|-------------------------------|------------------|----------------------------------------------------------------------------------------------------|--------------------------------------------|-----------------------------|------------|---|--|
| Individual Moves Refresh |                     | n 🕕                           | Move Information |                                                                                                    |                                            |                             | Report     | 0 |  |
| Move Order Code 🚽        | Person/Item To Move | Move Status                   | Move             | Move Order Code<br>Employee to Move:                                                                           |                                            | Date Requested<br>Move Type |            | - |  |
| 1444                     | XXXXXX              | Created                       | Asset            | the second second second second second second second second second second second second second second second s | This is a test move for training purposes. |                             |            |   |  |
| 1443                     | THANSEN             | Requested                     | Emple            |                                                                                                    |                                            |                             |            |   |  |
| 1396                     | VAR                 | Requested-Routed for Approval | Asset            |                                                                                                    |                                            | Move Date                   | 10/18/2017 |   |  |
| 1395                     | RMYERS              | Requested                     | Emple            | Requestor Name                                                                                                 | THANSEN                                    | Department Contact          | THANSEN    |   |  |
| 1380                     | AISRAELI            | Requested-Rejected            | Emple            | Dept. Contact Phone                                                                                            | (403) 440-5578                             | Division Code               | 32         |   |  |
| 1379                     | YPENMAN             | Requested-Routed for Approval | Emple            | Account Code                                                                                                   |                                            | Department Code             | 3260       |   |  |
| 1320                     | RMYERS              | Approved-Cancelled            | Empl             | Department Name                                                                                                | Engineering Services                       | From Bldg.                  | MB         |   |  |

## **Move Status**

As the move progresses through the system its status changes. Please see below for a quick definition of each one:

- 1) CREATED requestor has initiated but not requested
- 2) REQUESTED request has been requested and shows up on the Moves Coordinator's que
- ROUTE FOR APPROVAL Moves Coordinator assigns site verification. Requestor will be asked to meet and review move.
- 4) APPROVED Request to be discussed at the weekly moves meeting for scheduling.
- 5) ISSUED Move has been assigned a date by the Moves Team.
- 6) CLOSE Move has been completed.